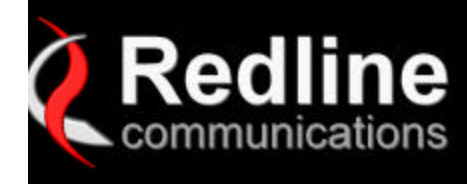

**AN 80i Configuration Instructions**

 $\mathbb{H}^{(n)}$ 

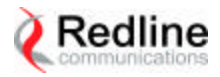

## **Configuration Instructions AN80i**

For connections please refer to **Figure 1.**

For the link distance of three meters and antenna gain of 9 or 15 dBi, 10dB attenuator should be used on the client side.

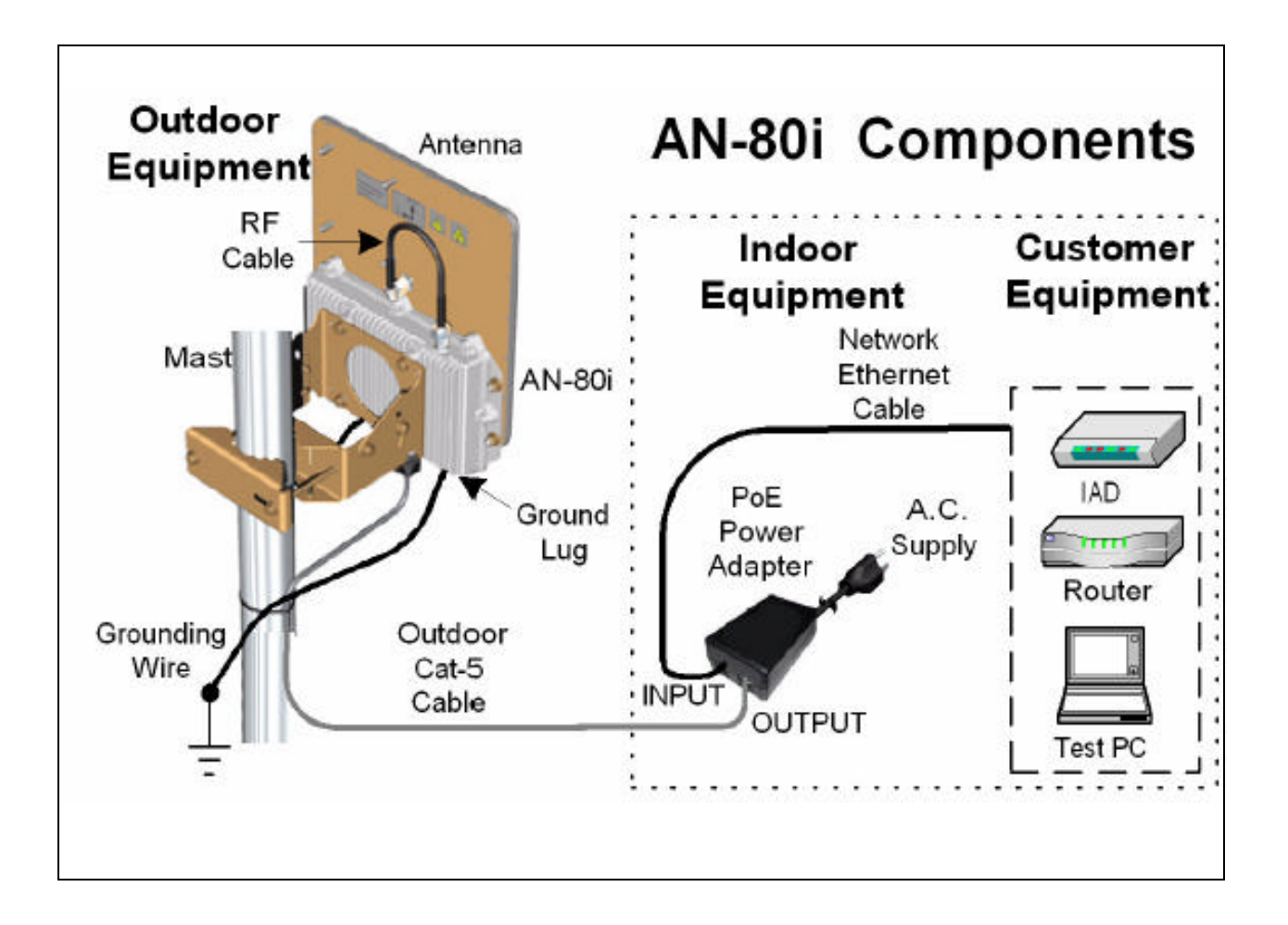

**Figure 1**

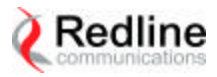

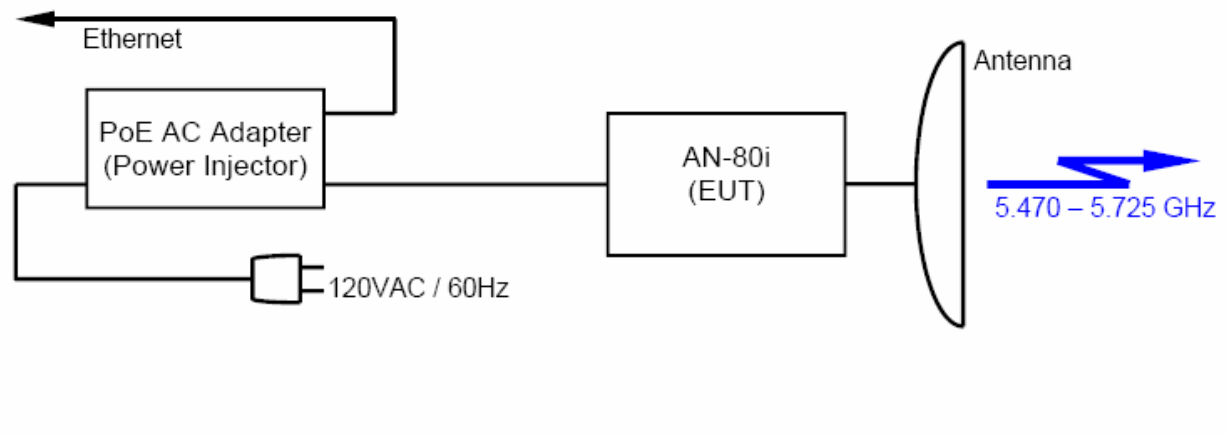

**Figure 2: Block Diagram of the EUT**

To access AN80i using GUI:

- Open Internet Explorer and access AN80i Web page at IP address http://192.168.25.3 or http://192.168.25.2 (IP address of each unit is given on the label attached to the unit)
- Login using *admin* as User Name and Password.

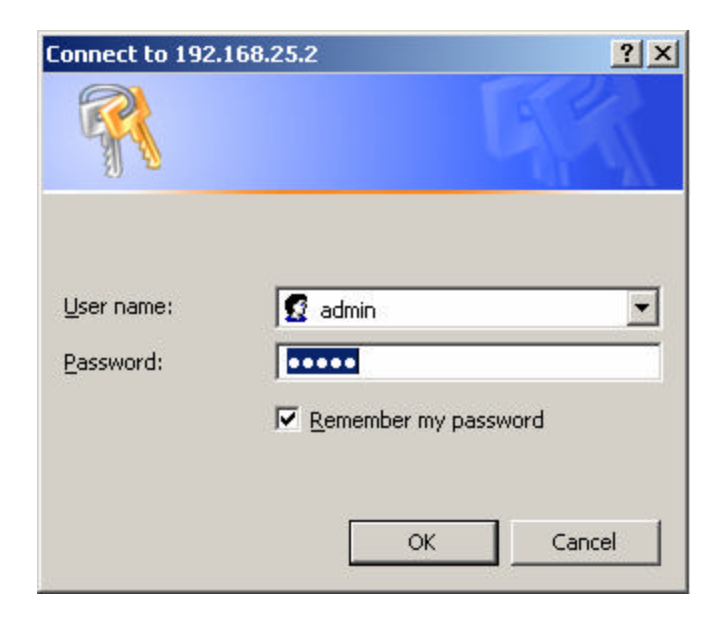

**Figure. 3 Login** 

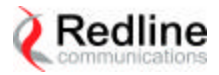

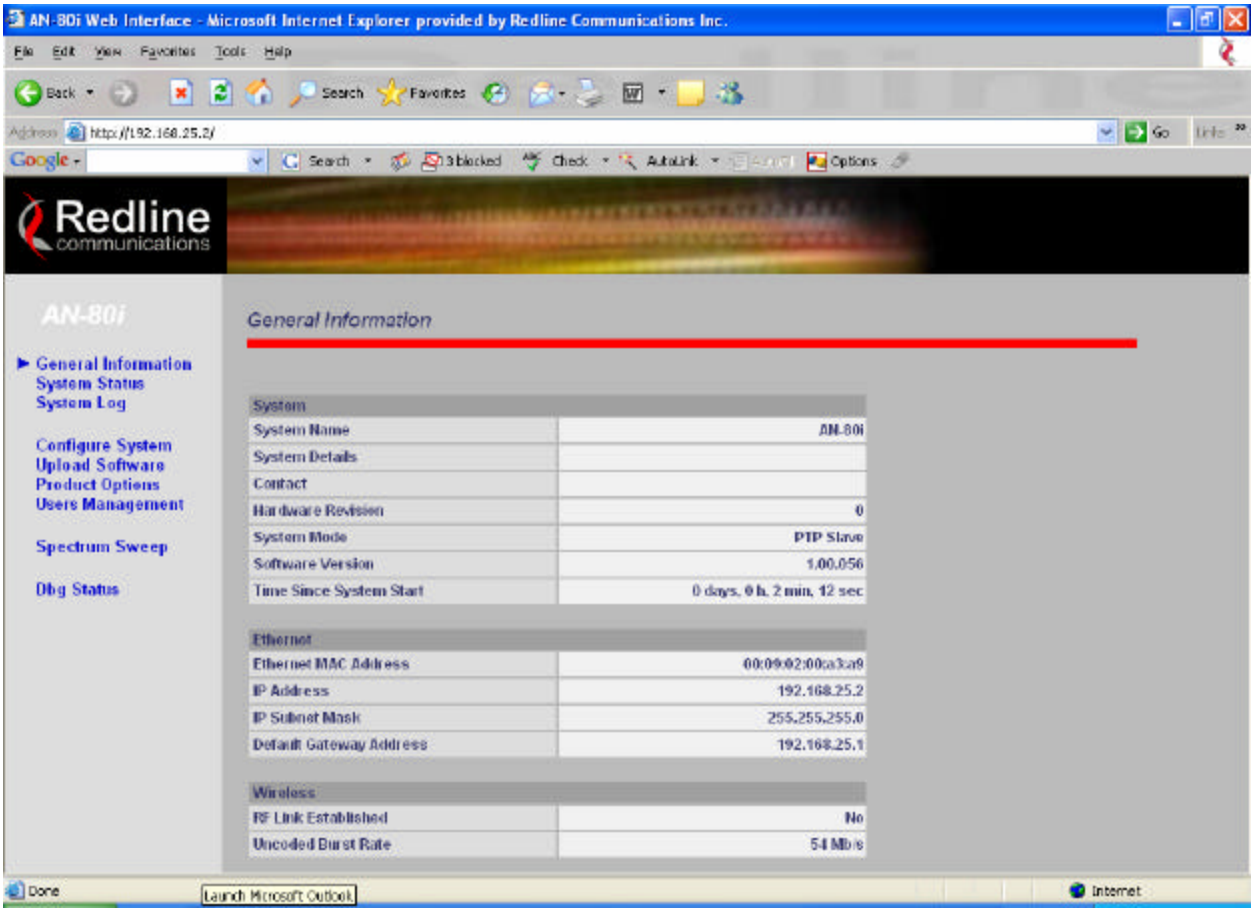

## **Figure. 4 General Information**

- From the Web page menu select *Configure System* to set RF parameters.
- The frequency can be set in steps of 2.5MHz.
- Please note that antenna gain should be entered according to the antenna used.
- After changes are done, click on *Save* button at the bottom of the page.

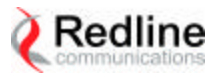

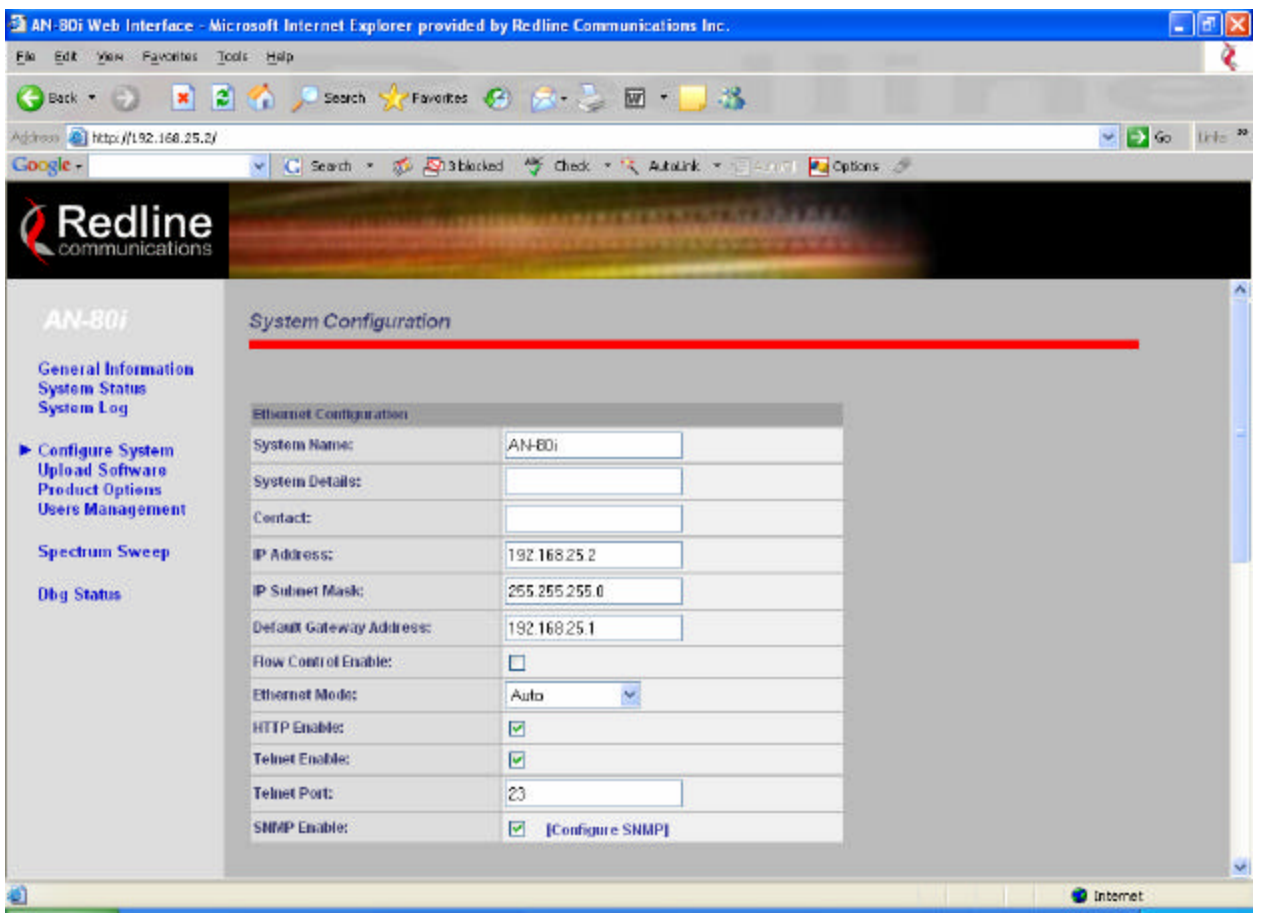

**Figure. 5 Configure System**

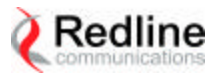

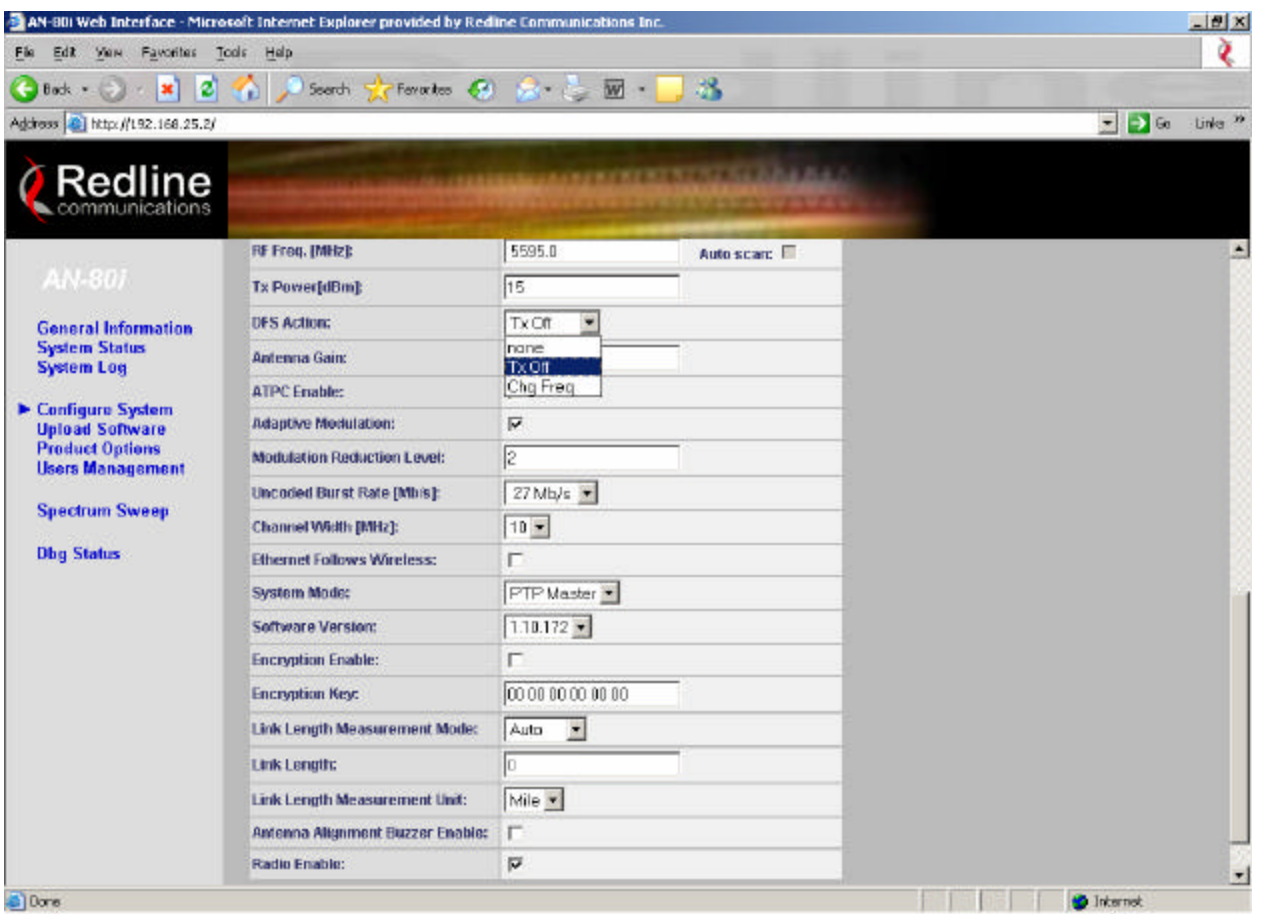

## **Figure. 6 Configure System (continued)**

*TxOff* or *Chg Freq* should be selected depending on the test performed When *Chg Freq* is selected Client should have *Auto scan* enabled.

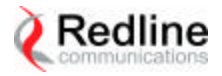

The link status can be checked by selecting System Status from the Web page menu

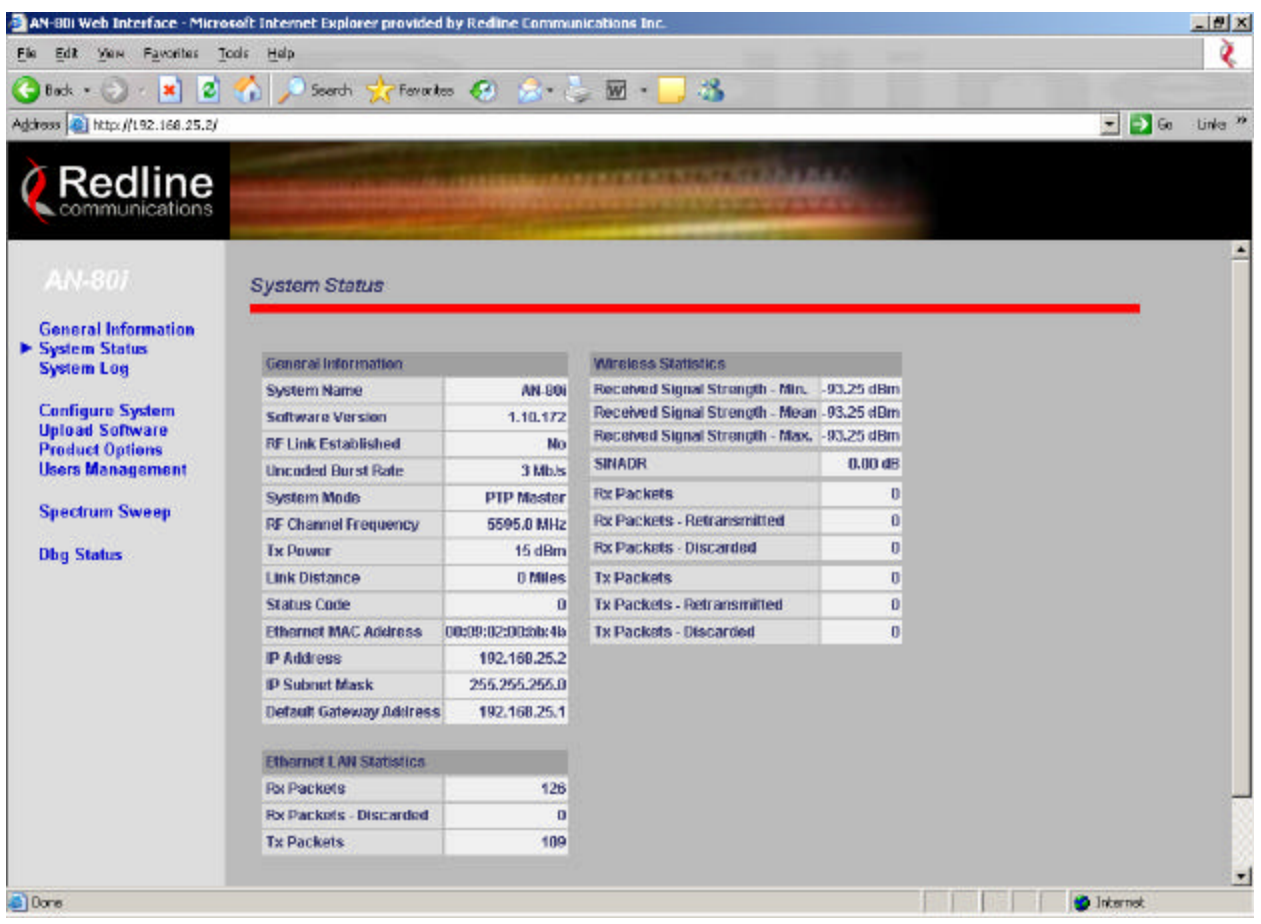

**Figure. 7 System Status**

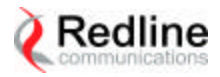

## **Telnet Session**

Start a telnet session by entering the following commands: telnet *192.168.25.2 or 192.168.25.3*

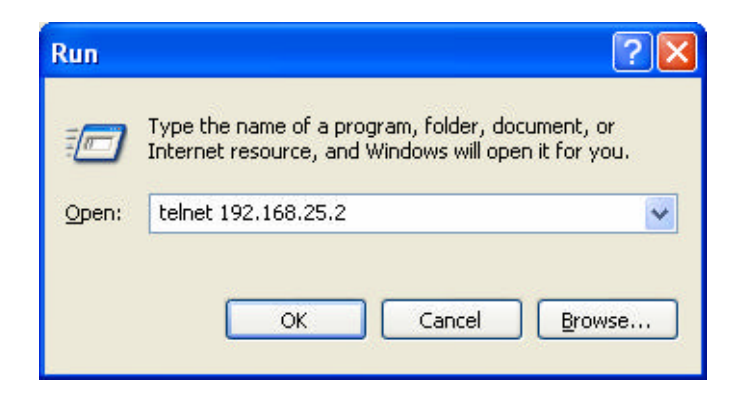

**Figure. 8 Telnet**

Login using *debug* as User Name and Password At the prompt type *dbg dfs* to enter DFS debug mode

Commands available for testing purpose:

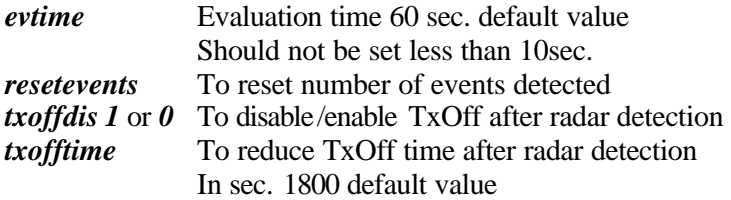